# JPA Console Tool Window

From the Persistence tool window (for a persistence unit or any node within it):

- $\blacksquare$  on the title bar
- Console from the context menu
- **Ctrl+Shift+F10**

When you open the JPA Console tool window, first, the input pane opens. This is where you compose your JPQL queries.

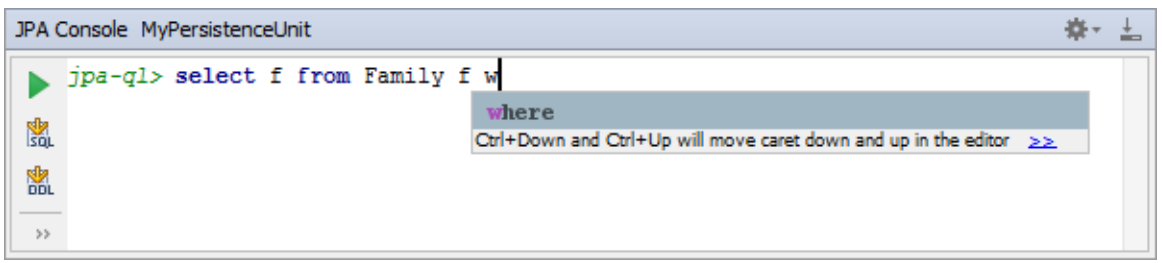

Then, when you run your first query  $(\bullet)$ , the output pane opens above the input pane. Basically, this is the log of operations performed in the console.

If your query retrieves data (e.g. select), also the Result pane opens showing the retrieved data in table format.

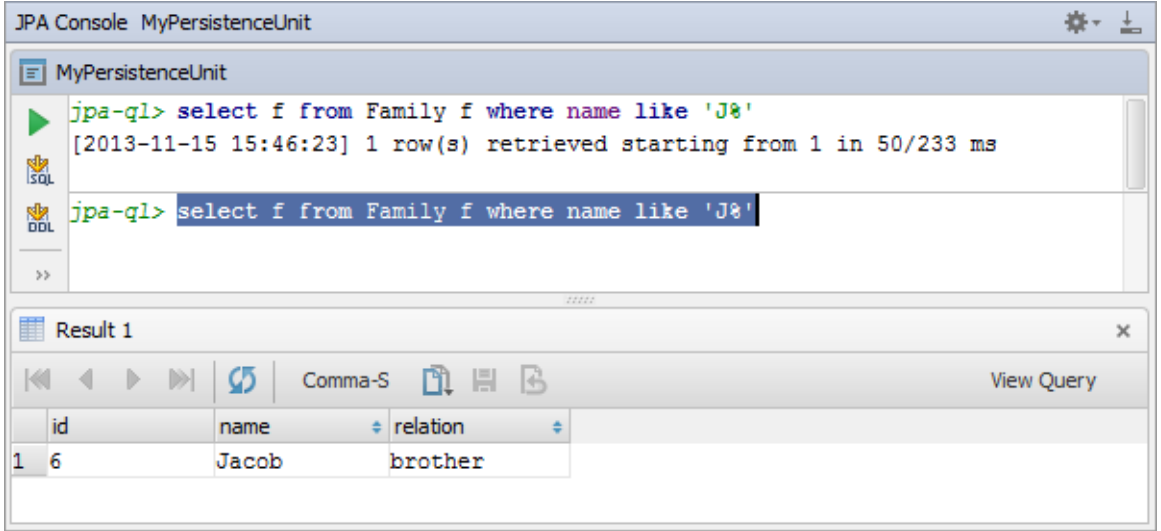

Additionally, you can open the Parameters pane  $(\rho)$  to manage parameters in your queries.

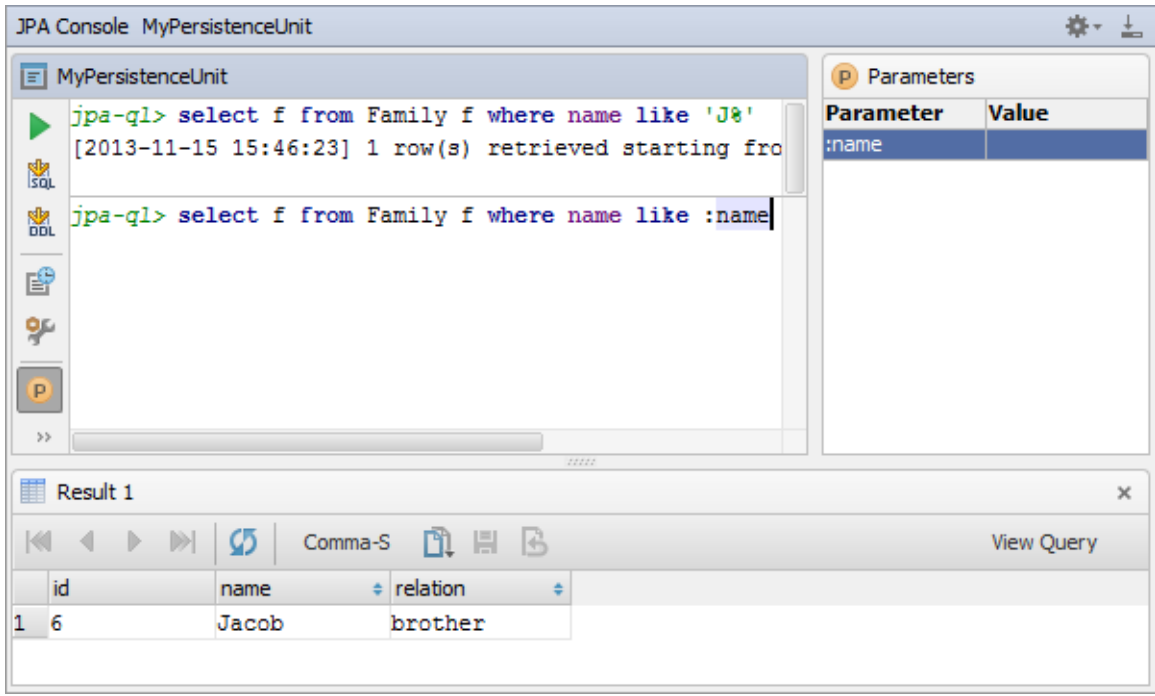

### On this page:

- Toolbar icons and shortcuts
- **Output pane**
- Result pane
- **Parameters pane**

See also, Working with the JPA Console.

# Toolbar icons and shortcuts

Most of the functions in the Hibernate Console tool window are accessed by means of the toolbar icons and associated keyboard shortcuts.

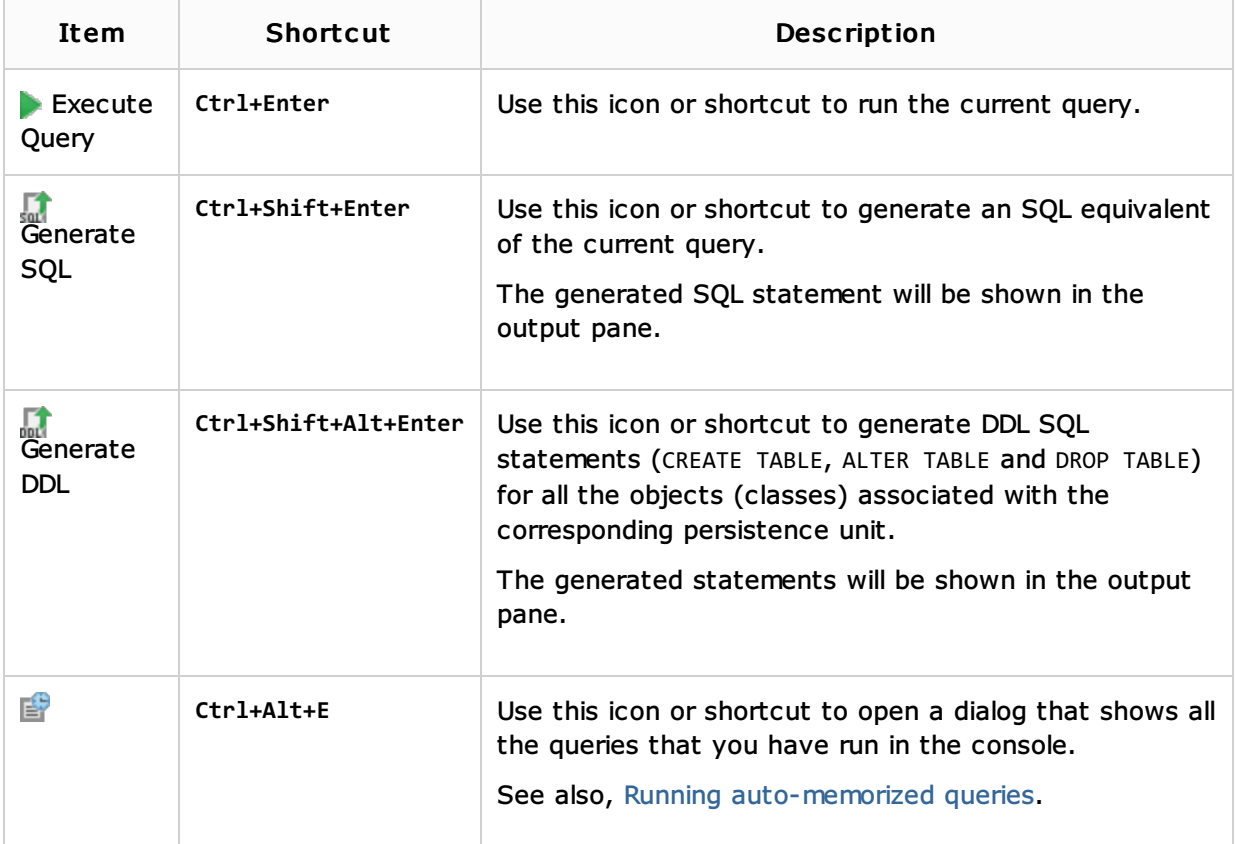

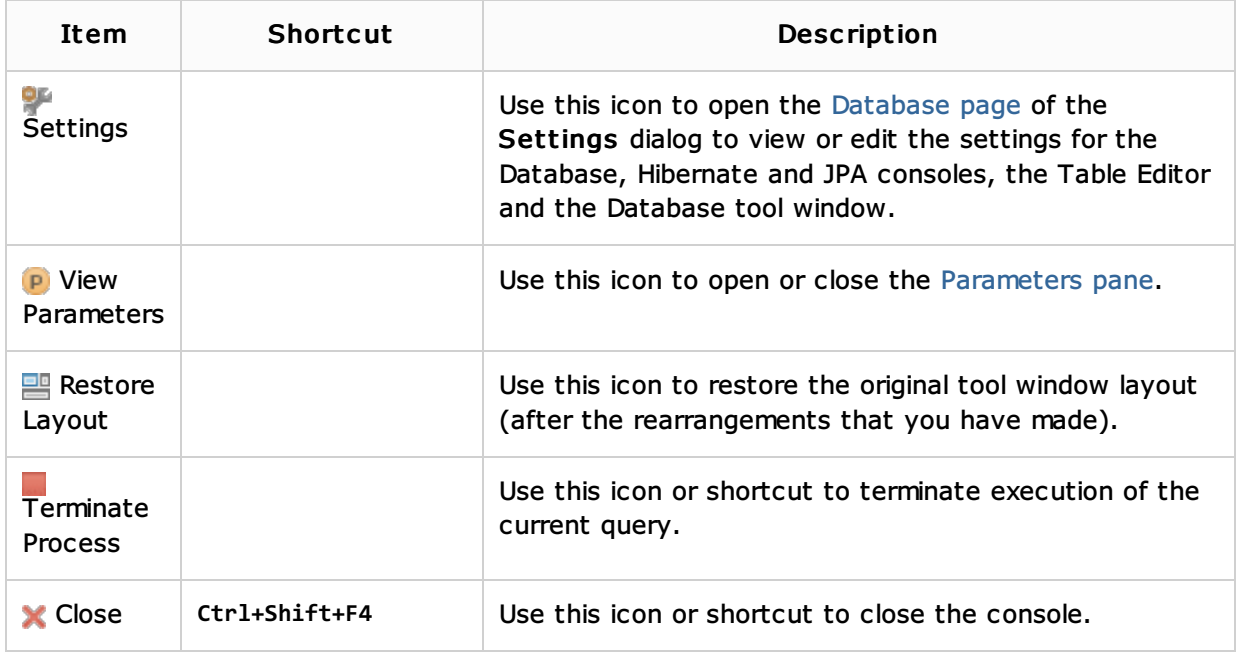

### Output pane

This pane shows the queries that you have run as well as the information about their execution. When errors occur, the corresponding information is also shown in this pane.

For each of the events (queries and errors), the following information is provided:

- $\blacksquare$  Timestamp, that is, when the event took place.
- For data manipulation operations how many rows were affected (e.g. changed or deleted). For data retrieval operations - how many rows were retrieved.
- **Duration in milliseconds. If the query execution involves processing the data received from** the database, the execution time is shown as  $x/y$  ms, where x is the time taken to receive the data, and  $y$  is the total time of generating the query result which includes both receiving and processing the data.

Use the following context menu commands:

- Copy (**Ctrl+C** or **Ctrl+Insert**) to copy the text selected in the output pane to the clipboard.
- **Compare with Clipboard** to compare the text selected in the output pane with the contents of the clipboard.
- **Clear All to clear all the contents of the output pane.**

#### Result pane

This pane shows the data retrieved from the database in table format. You can sort the data as well as perform other, associated tasks.

- **Main functions**
- **Using the header row**

Main functions. Most of the functions in the Result pane are accessed by means of controls on the toolbar, context menu commands for the data cells, and associated keyboard shortcuts.

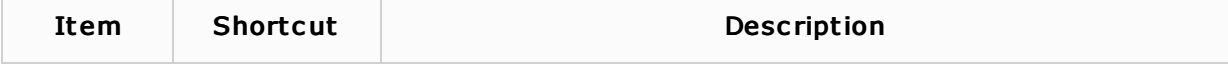

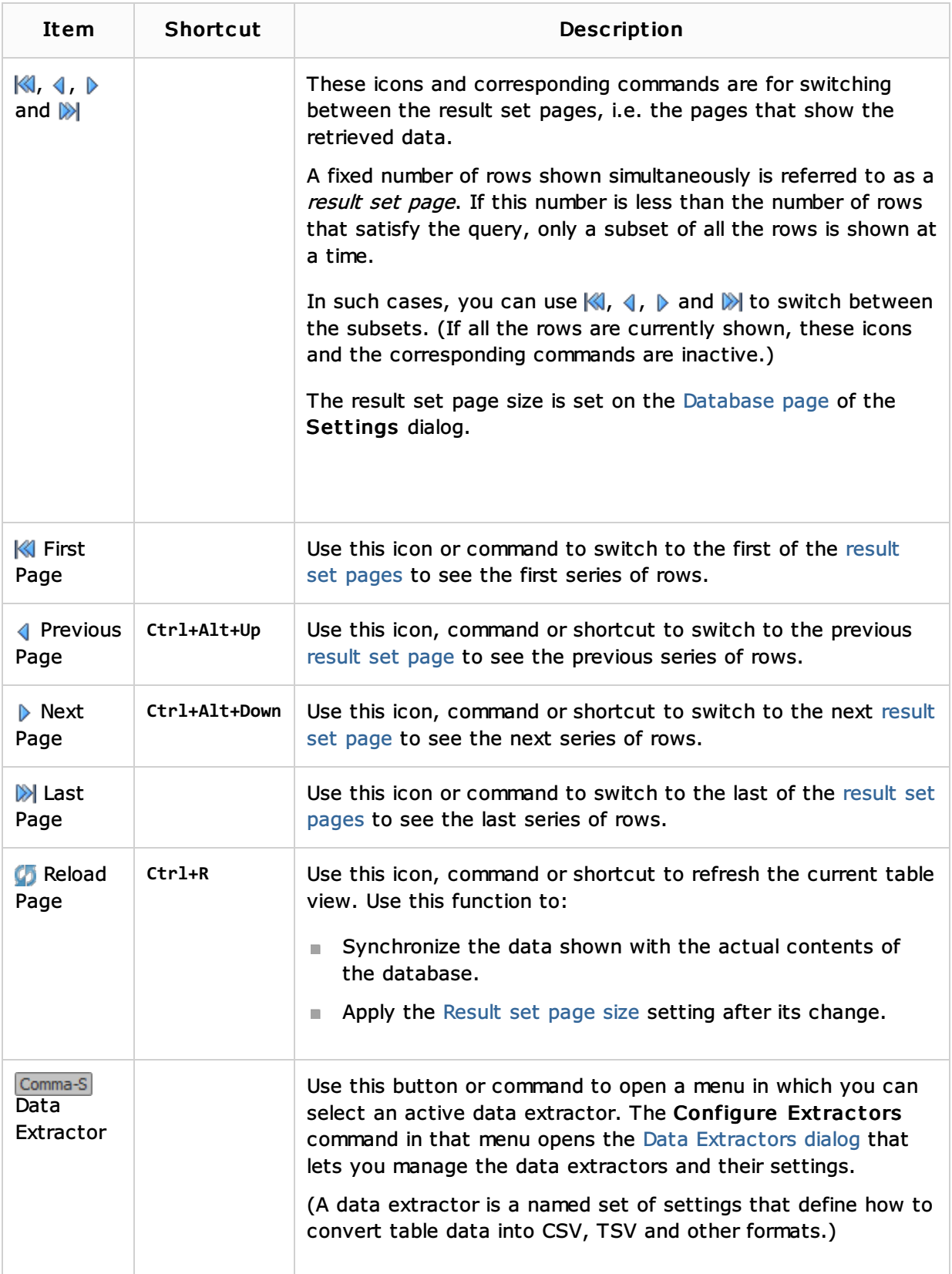

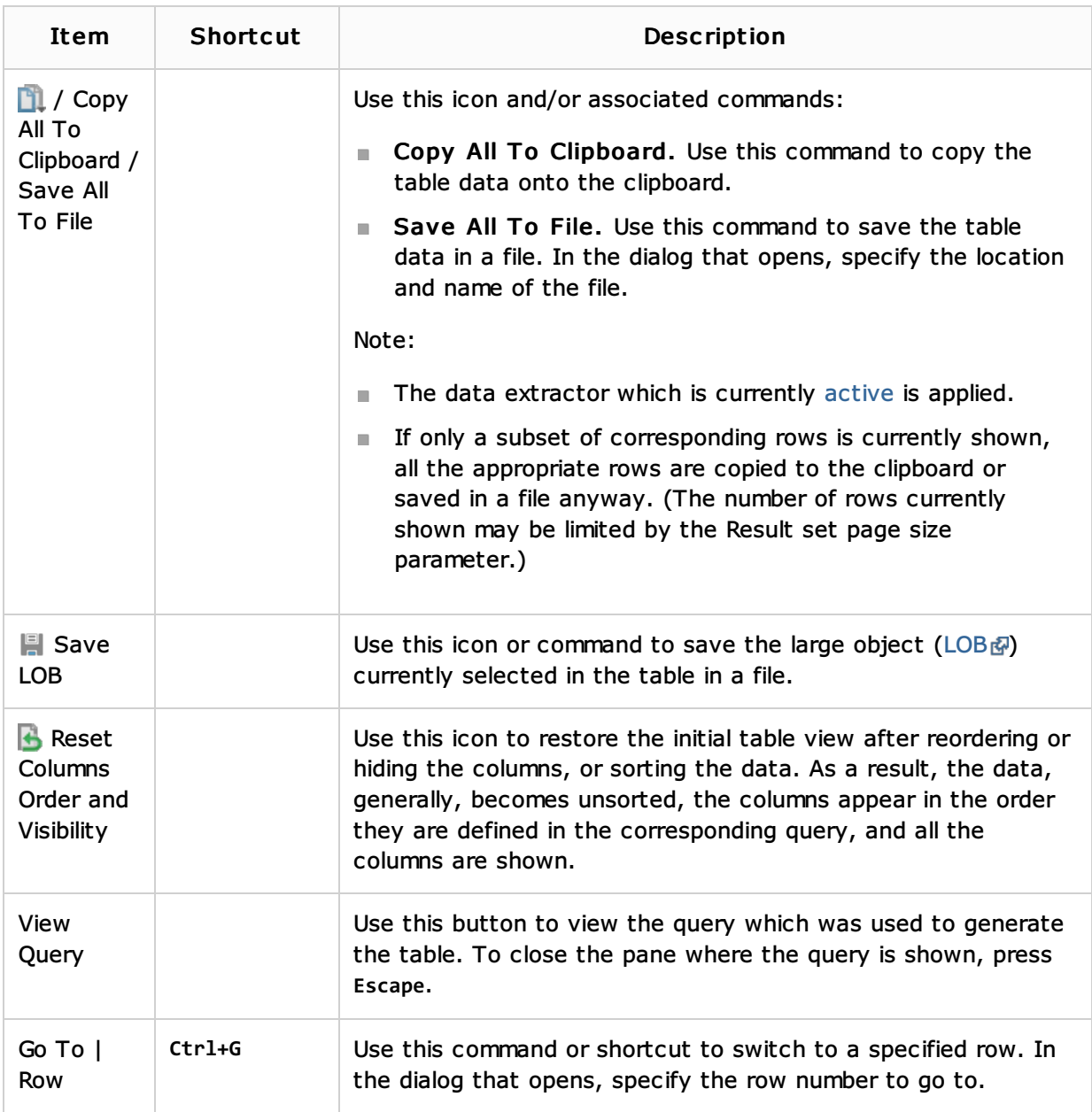

Using the header row. In the Result pane, you can use the cells in the header row (i.e. the row where column names are shown) for:

- Sorting data
- Reordering columns
- **Hiding and showing columns**

You can sort table data by any of the columns by clicking the cells in the header row.

Each cell in this row has a sorting marker in the right-hand part and, initially, a cell may look something like this:  $\Box$  name  $\Box$  . The sorting marker in this case indicates that the data is not sorted by this column.

If you click the cell once, the data is sorted by the corresponding column in the ascending order. This is indicated by the sorting marker appearance:  $\Box$  name  $\blacktriangle$  1. The number to the right of the marker (1 on the picture) is the sorting level. (You can sort by more than one column. In such cases, different columns will have different sorting levels.)

When you click the cell for the second time, the data is sorted in the descending order. Here is how the sorting marker indicates this order:  $\boxed{1}$  name  $\boxed{+1}$ .

Finally, when you click the cell for the third time, the initial state is resorted. That is, sorting by the corresponding column is canceled:  $\Box$  name  $\Box$ 

Here is an example of a table where data are sorted by two of its columns.

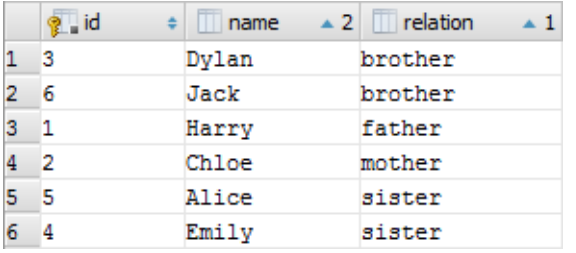

To restore the initial "unsorted" state for the table, use  $\blacksquare$ .

To reorder columns, use drag-and-drop for the corresponding cells in the header row. To restore the initial order of columns, use  $\mathbf{B}$ .

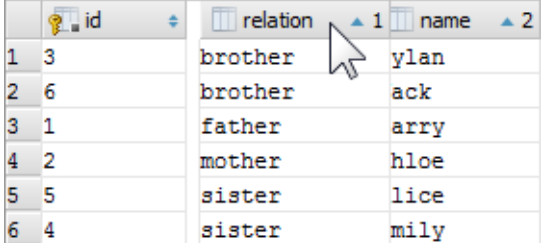

To hide a column, right-click the corresponding header cell and select Hide c olumn.

To show a hidden column:

- 1. Do one of the following:
	- Right-click any of the cells in the header row and select Column List.
	- Press Ctrl+F12.

In the list that appears, the names of hidden columns are shown struck through.

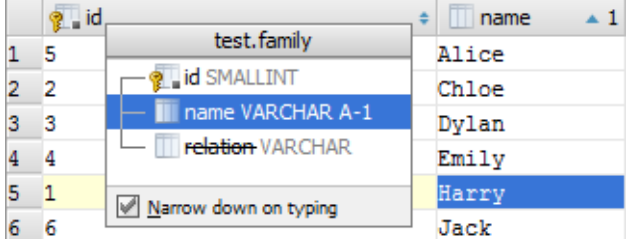

- 2. Select (highlight) the column name of interest and press **Console.TableResult.ColumnVisibility**.
- 3. Press **Enter** or **Escape** to close the list.

To show all the columns, use  $\mathbf{B}$ .

See also, Using the structure view to sort the data, and hide and show the columns.

#### Parameters pane

To open or close the Parameters pane, use  $\mathbf P$  on the toolbar.

Shown in the two-column table are all the parameters detected in the input pane along with their values.

To start editing a value, double-click the corresponding table cell, or click the cell and press **F2** or **Alt+Enter**. To indicate that you have finished editing a value, press **Enter** or click a different cell. To quit the editing mode and restore an initial value, press **Escape**.

When you select a row containing a parameter in the table, the corresponding parameter is highlighted in the input pane. Similarly, when you select the header row (Parameter - Value), the overall query is highlighted.

## See Also

# Procedures:

- **Working with the JPA Console**
- **Working with the Hibernate Console**
- Relational Databases

## Web Resources:

Developer Community